## **KISSlicer Quick Start**

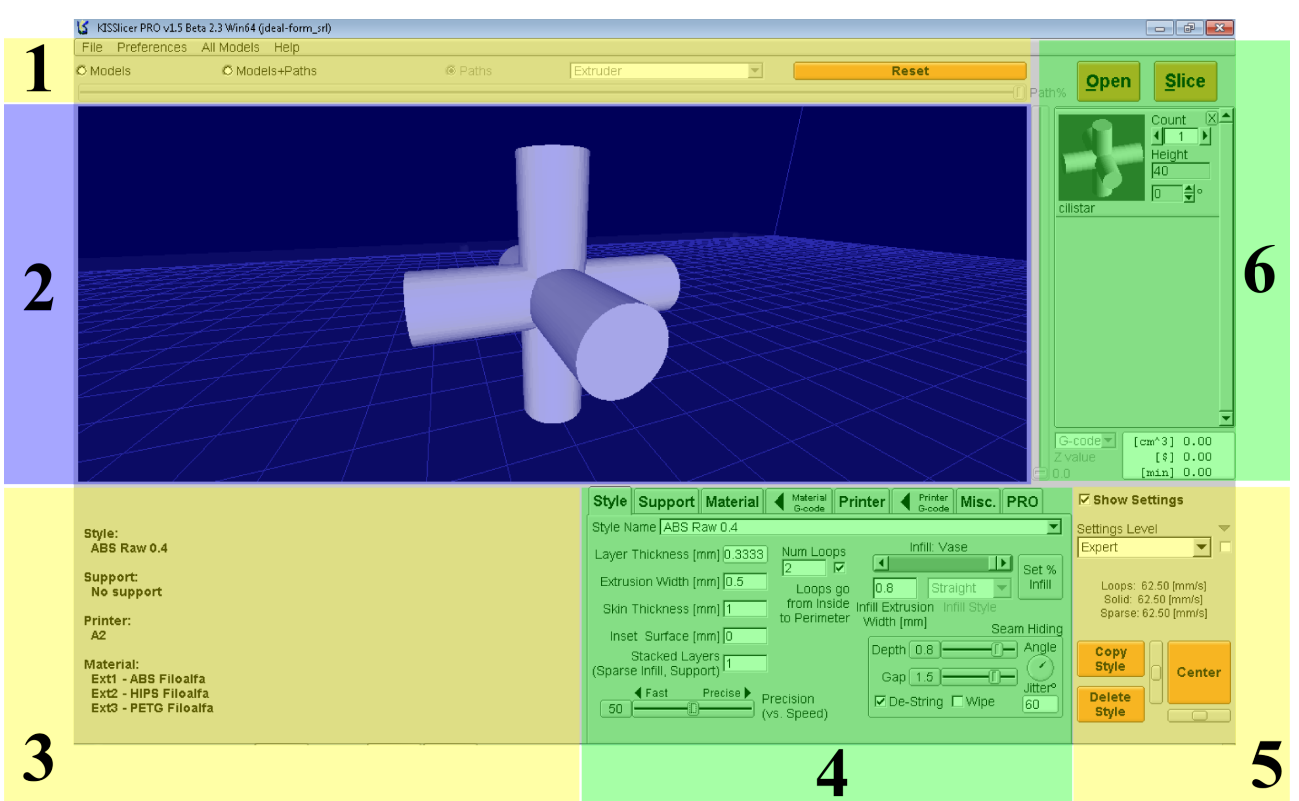

*fig. 1: KISSlicer screen areas*

The KS interface can be subdivided in six main areas:

- 1. Upper menu: comprised of drop down menus and visualization settings
- 2. Visualization: where you can visualize your model and/or the paths of the resulting G-code
- 3. Settings Recap: a reminder of current slicing setup
- 4. Parameters: the place where most of the action is, choosing all the settings of the printing process
- 5. Settings: copy or delete profiles, adjust the placement of part(s) on printing bed
- 6. Model Area: to insert and modify geometrical properties of chosen STL files

First thing to do is checking that KISSlicer setup matches your printer configuration; in the "parameters" area select the [Printer] tab.

All the relevant printer parameters are easily obtained from your printer data sheet. Be sure to seek expert advice if you aren't too confident with this step.

The "default printer" is already configured with standard values that should not harm the majority of printers, yet, as there are countless printer models around, you will certainly need to modify some parameters.

Be sure to select the correct firmware type; most of printers will work with "5D absolute E" setting.

Before continuing, you must verify the "sample material" parameters:

- □ diameter: check the filament you are using, measure its diameter(s) as precisely as you can and insert the found value in the "Diameter" box (Material Tab)
- $\Box$  Temperature: if you are using PLA, 205°C for the Main/First layer/Keep warm. If you are using ABS the temperature should be set at higher value (240°C). Bed temperature should be set (if your printer has this option) at 65°C for PLA and 110°C for ABS.

KISSlicer default style is provided to let you quickly prepare your first print.

At his point you can load the desired STL geometry, clicking on the large "LOAD" button in the top right. It is wise to start with an easy part that can let you quickly verify the calibration of your parameters.

Set the printing speed with the slider found in the [Style] tab. Don't go too fast at first, try lowest speed to avoid damaging the moving parts of your printer.

Clicking on the [Slice] button will start slicing the part. When it is done the button text will change to [Save], allowing you to save the machine instruction (G-code) at a desired location. The resulting file can be sent to your printer. If the parameters have been appropriately set you should get your first print with KISSlicer!